# **GIGABYTE**

# Q1742

### **USER'S MANUAL** 使 冊 手 用

● 한 국 어

 $V3.0$ 

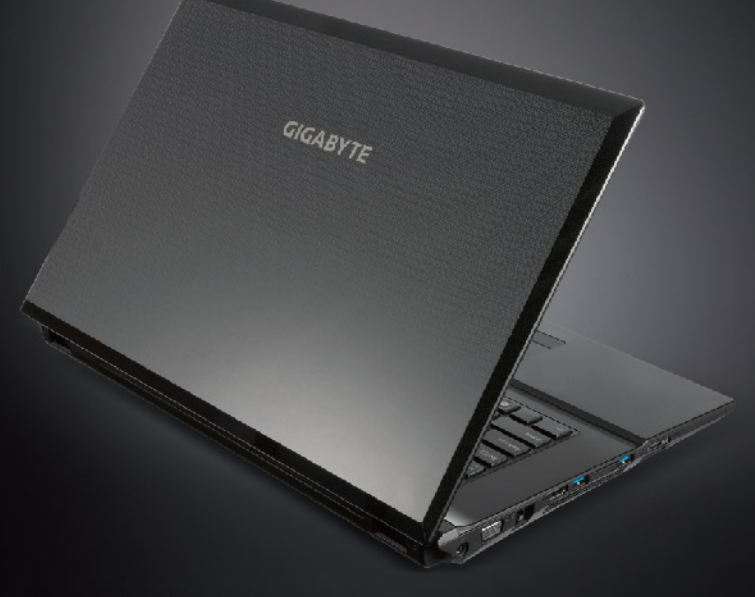

# 기가바이트 노트북 Q1742 을 구매 한 것을 축하 드립니다!

이 설명서는 당신이 당신의 노트북 세팅 하는 것에 도움이 될 것입니다. 보다 많은 정보를 원 하신다면 기가바이트 웹사이트, http://www.gigabyte.com.를 방문하십시오. 모든 스펙 은제조사의 선적시의 설정에 따르며, 이는 사전 서면의 통보 없이 변할 수 있습니다.

# *1* 기가바이트 노트북 처음 으로 사용 하기

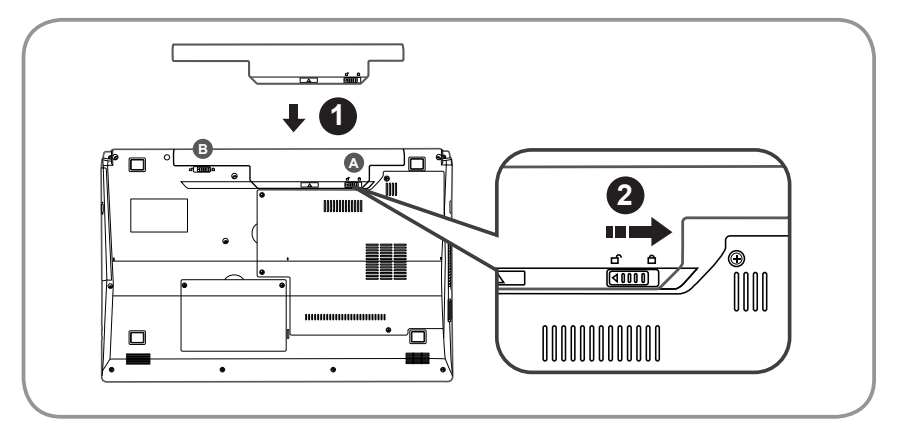

배터리를 설치 하기 위하여 다음과 같은 절차를 따르십시오: **Ⅰ 배터리를 두 걸쇠 ( △& ●에 보이는) 가 걸릴 때까지 밀어 넣으십시오당신** 은 "찰칵" 하는 소리를 들을 수 있습니다.

2 걸쇠 **<sup>A</sup>** 를 왼쪽으로 밀어 배터리를 잠그십시오

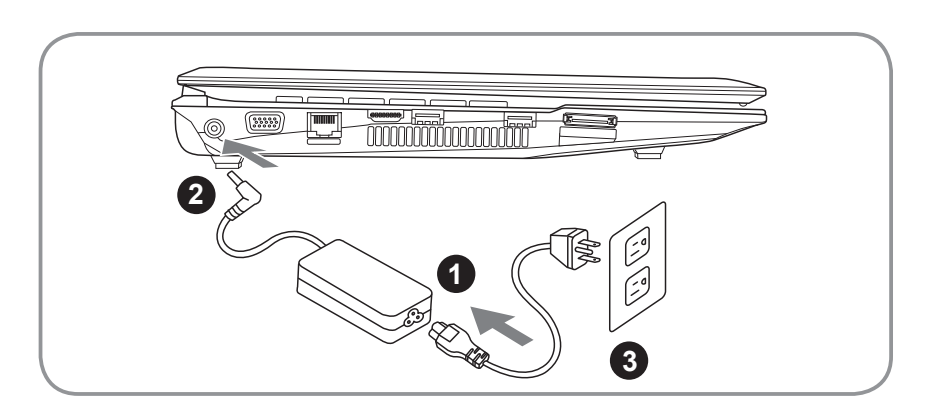

- 1 파워코드를 AC 아답터에 연결 하십시오.
- 2 AC 아답터를 노트북 왼쪽의 DC-In 잭에 연결 하십시오.
- 3 파워코드를 파워 아울렛에 연결 하십시오 .

1한국어

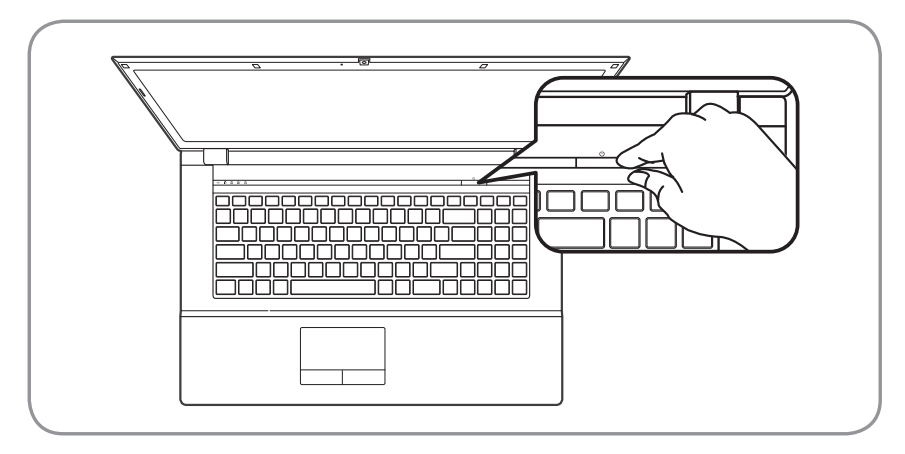

# 전원 켜기:

처음 Q1742노트북을 켤시, 운영체제가 모두 셋팅 될때까지 전원을 끄지 마십시오. 윈도우셋업이 모두 마치기 전에 오디오는 작동을 하지 않을수 있습니다.

# 처음 으로 Q1742부팅 하기:

당신의 환결 설정에 따라, 당신의 노트북의 시작시 마이크로소프트 윈도우 부트 스 크린은 당신의 처음 스크린 일 것 입니다. 스크린상의 지시에 따라 개인정보를 입 력하여 윈도우 운영체제 셋업을 마치십시오.

# *2* 기가바이트 노트북 투어

정면도

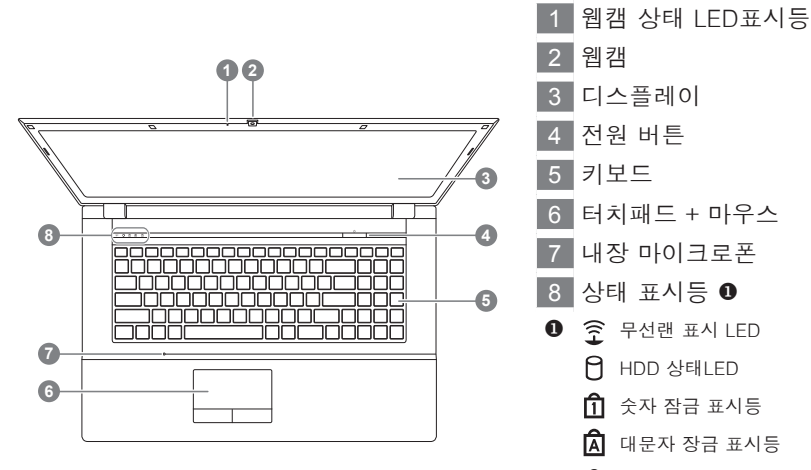

 $\overline{\mathsf{D}}$  스크롤 잠금 표시등

좌측면도

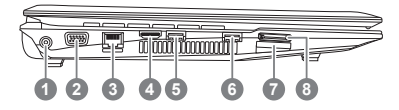

- DC-In 잭 2 외장모니터 (VGA) 포트
- 3 랜(RJ-45) 포트
- 4 HDMI 포트
- 5 USB 3.0 포트
- 6 USB 3.0 포트
- $\vert$  멀티 카드 리더 ❷
- 8 e-사타 포트
- 9-in-1 카드 리더:
	- MMC / RSMMC
	- SD / mini SD / SDHC / SDXC 호환
	- MS/ MS Pro / MS Duo

# 3<br>한국<br>어

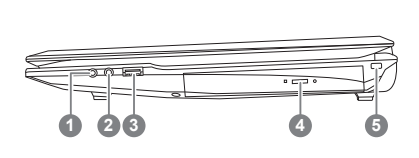

 마이크로 잭 해드폰 잭 USB 2.0 포트 광학 디스크 드라이브 킹스턴락 슬럿

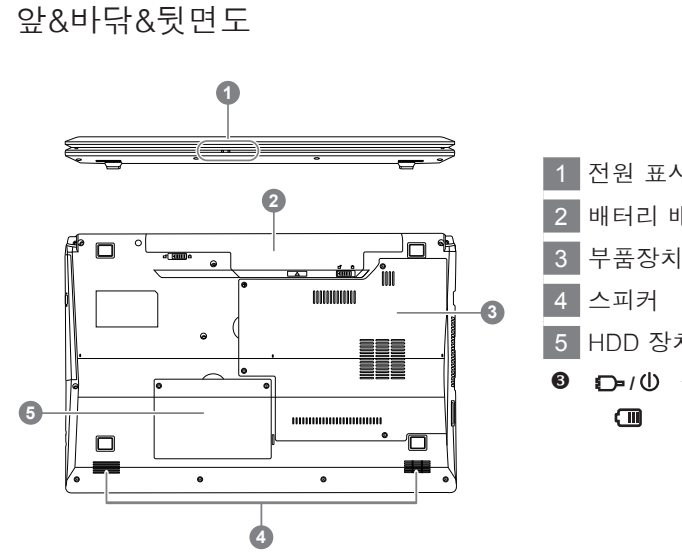

1 전원 표시등 <sup>6</sup> 배터리 배이 부품장치구 HDD 장치구 **8 (D-/U) 전원 LED** 배터리 상태 LED

# *3* 기능 그리고 핫키 표시등

다른 키와 함께 <Fn> 키를 사용하여 핫키를 생성, 여러 기능을 제어 할 수 있는 빠르고편안한 방법을 제공합니다. 핫키를 사용 하기 위하여, 먼저 <Fn> 키룰 누른 상태에서조합할 수 있는 두번째 키를 누르다음 다시 떼 십시오.

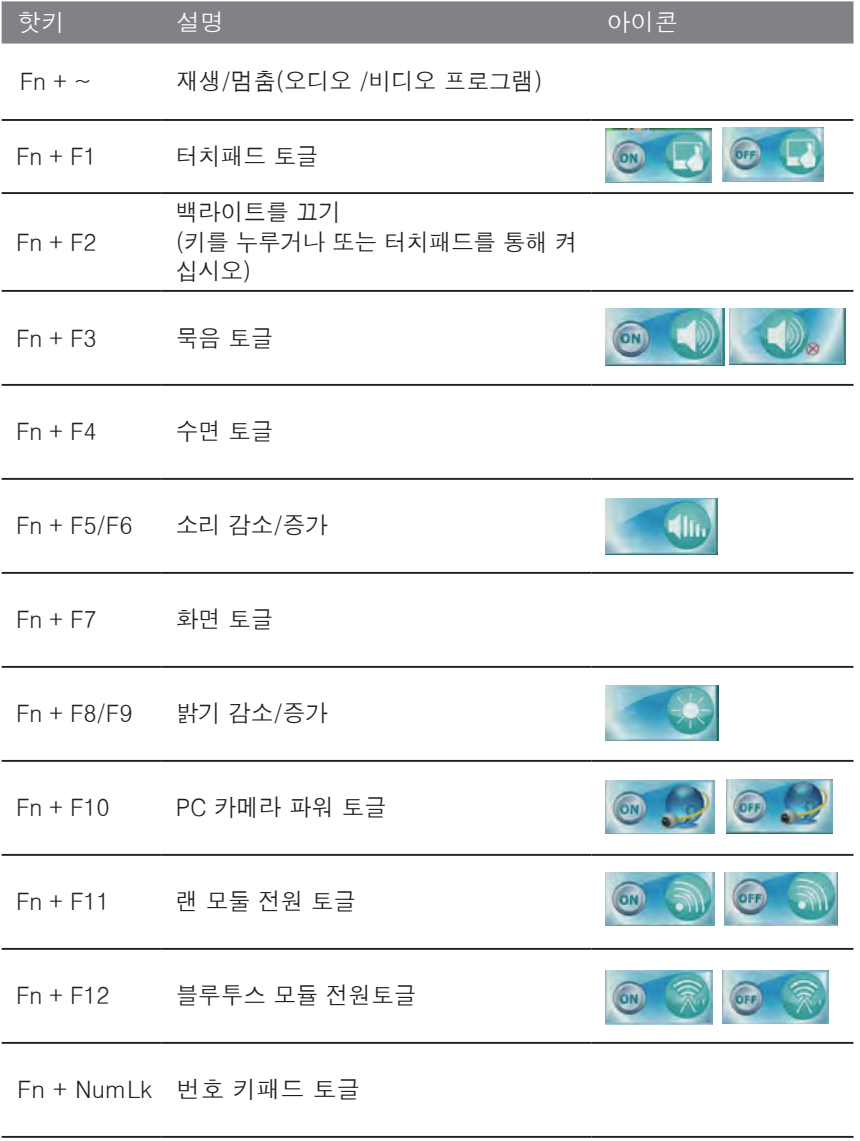

Fn + ScrLk 스크롤 락 토글

# *4* 시스템 설정

핫키를 눌러 BIOS 설정, 시스템 복원 그리고 부팅 선택 메뉴를 조절 하십시오.

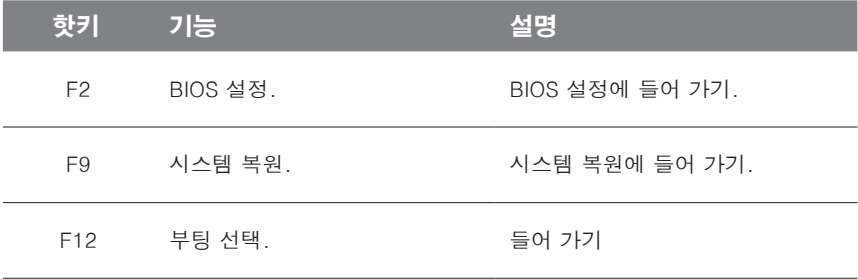

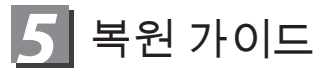

# **시스템복원 ( 당신의 노트북의 운영체제를 복원 )**

노트북운영체제에 무엇인가 이상이 생겼을시 , 노트북의 숭겨진 파티션에 저장되어 있는 운영체 제 복원기능을 통해 노트북을 공장출시상태의 세팅으로 복원을 시킬 수 있습니다 .

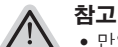

- 만일 저장장치가 켜지거나 교환되거나 파티션이 삭제가 되면 복원선택사항은 더 이상 이용 할 수 없읍니다 .
- 복원 기능은 운영체제가 기본 내장되어 있는 노트북에서만 가능하며 \_ 운영체제가 저장되어 있지 않은 노트북을 구매 하셨을 경우 복원 기능은 불가능 합니다 .

# **시스템 복원장치 실행하기**

시스템 복원장치는 노트북이 공장에서 출하하기 전에 이미 설치되어 있으며 , 선택메뉴를 통해 윈도우 복원 도구 를 실행하여 운영체제를 공장세팅모드로 복원을 시킬 수 있습니다 . 아래의 간단한 설명을 통해 어떻게 운영체제 복원을 실행 할 수 있는지 보여줄 것입니다 .

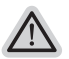

**준비**

PC 가 전원에 연결된것을 확인 부탁드리며 , 몇분이 소요 될 수 있습니다 .

# **윈도우 7 복원가이드**

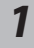

노트북을 껐다 다시 켭니다 .

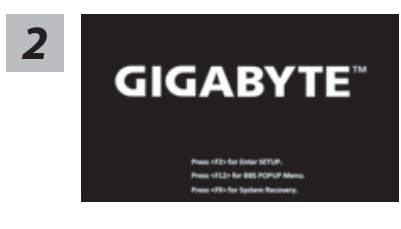

노트북이 부팅을 시작할시 F9 키를 눌러 도구를 실행 하십시오 .

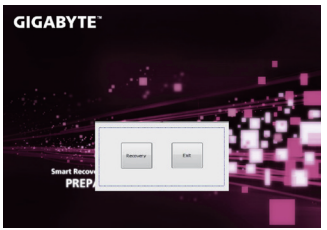

복원은 실행 될 것이며 , 복원 관련 옵션버튼을 보게 될 것입니다 . "복원"을 클릭하여 실행 하십시오 .

### **주의**

복원이 선택된 후 복원이 실행되면 당신의 개인데이 터나 파일은 삭제 될 것이며 운영체제는 공장출고 세 팅 상태로 복원 될 것 입니다 .

복원을 진행할시 진행과정표시가 화면을 통해 보일 것 이며 AC 아답터를 통해 충분한 전원이 공급되어야 하 며 , 진행중 노트북을 끄지 말아 주십시오 .

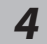

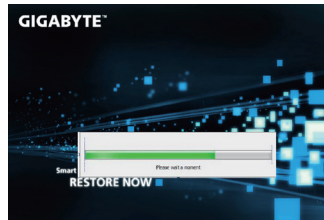

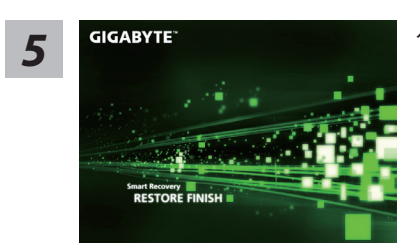

시스템 복원을 마친후 , 제부팅하여 주십시오 .

# **윈도우 8 복원가이드**

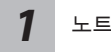

노트북을 껐다 다시 켭니다 .

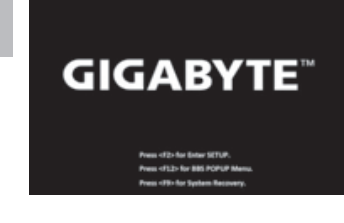

노트북이 부팅을 시작할시 F9 키를 눌러 도구를 실행 하 십시오 .

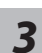

*2*

Cahosose your keyboard

당신의 키보드 레이아웃을 선택 하십시오 . 당신은 "See more keyboard layouts"을 눌러 다음페이 지의 언어를 볼 수 있습니다 .

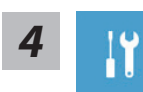

"Troubleshoot"을 선택하여 복원세팅으로 들어 가십시오 .

( 당신은 "계속"을 선택하여 복원시스템에서 나와 파일또는 데이터 백업을 진행 할 수 있습니다 .)

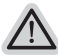

### **다음과 같은 사항이 발생 할 것 입니다 .**

- ˙ **Refresh your PC** 사용자가 시스템의 안정성을 향상 시키기 위하여 랩탑을 새로 고침 할 시 당신의 파일은 변하지 않을 것 입니다 .
	- ˙ **Reset your PC**  만약 사용자가 모든 파일을 없애길 원하신다면 , 사용자는 PC 를 완전히 초기화 할 수 있습니다 .

# **Refresh your PC - "당신의 PC 복원" 선택 하기**

【 "Next"을 클릭 하십시오】>【복원될 운영체제를 선택 하십시오 .】>【"윈 도우 8"을 선택 하십시오 .】>【"Refresh" 기능을 눌러 복원 기능을 실행 하십 시오 .】

# **다음과 같은 사항이 발생 할 수 있습니다**

● 당신의 파일과 개인적으로 설정한 부분은 변하지 않을 것 입니다 .

- ˙ 당신의 PC 는 공장 세팅 상태로 복원될 것 입니다 .
- 윈도우 스토어의 어플은 남아 있을 것 입니다 .
- ˙ 디스크나 웹사이트를 통해 설치된 어플은 제거 될 것입니다 .
- ˙ 제거된 어플의 목록은 윈도우 화면에 남아 있을 것 입니다 .

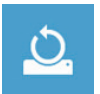

### **Reset your PC - 당신의 PC 초기화**

【 "Next"을 클릭 하십시오】>【복원될 운영체제를 선택 하십시오 .】>【 "윈 도우 8"을 선택 하십시오 】 >【파일이 삭제 될시 만약 모든 드라이버가 깨끗 이 청소되길 바라신다면 드라이브 청소가 가능 합니다 . 다만 더 많은 시간이 소요 될 수 있습니다 .】

# **Just remove my files - 나의 파일만 제거**

오직 개인데이터와 파일만이 삭제 되며 , 기본컴퓨터 세팅은 남아 있을 것 입니다 .

# **Fully clean the drive - 전체적인 드라이브 청소**

드라이브는 공장셋팅상태로 완전 복원 될것이며 다소 시간이 더 소요 됩니 다 .>【"Reset" 버튼을 눌러 복원 기능을 실행 하십시오 .】

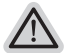

## **다음과 같은 사항이 발생 할 것 입니다**

- 디스크나 웬사이트를 통해 설치된 어플은 제거 될 것입니다.
- ˙ 제거된 어플의 목록은 윈도우 화면에 남아 있을 것 입니다 .

# **비고**

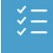

# **Advanced options - 고급 선택**

**System Restore - 시스템 복원**

복원시점을 기록하여 당신의 PC 윈도우를 복원 합니다 .

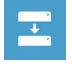

# **System Image Recovery - 시스템 이미지 복원**

특정 이미지 파일을 이용하여 시스템 복원을 실행 합니다 .

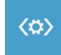

**Automatic Repair - 자동 수리** 윈도우 시스템의 문제를 자동으로 수리 합니다 .

**Command Prompt - 명령 지시 메시지** 명령시지 메시지는 고급 트러블 슈팅시 사용 됩니다 .

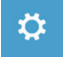

 $C:V$ 

**UEFI Firmware Settings - UEFI 펌웨어 세팅** 당신 PC 의 UEFI 펌웨어 세팀을 변경 합니다 .

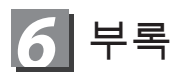

# **■** 보증 &서비스:

보증 , 서비스 그리고 이와 관련된 정보는 워런티 카드를 참조 하시거나 아래 의 링크의 기가바이트 사이트를 참고 하십시오 . http://www.gigabyte.com/support-downloads/technical-support.aspx

# **■** 자주 묻는 질문:

FAQ( 자주 묻는 질문 ) 은 다음의 링크를 참조 하십시오 . http://www.gigabyte.com/support-downloads/faq.aspx